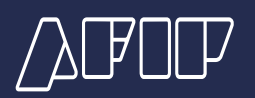

# **WEB SERVICES SOAP – Documentación**

# **¿Cómo asociar el Certificado Digital a un WSN (Web Service de Negocio)?**

El siguiente documento tiene como objetivo mostrar los distintos pasos para asociar el certificado digital (válido para el entorno de producción) a un WSN (Web Service de Negocio).

Se presupone que ya se posee clave fiscal de nivel acorde a los servicios que se utilizan, tramitada en una dependencia de AFIP.

## **PASO 1**

Ingresar al portal de AFIP (www.afip.gob.ar) y presionar el botón "Iniciar sesión".

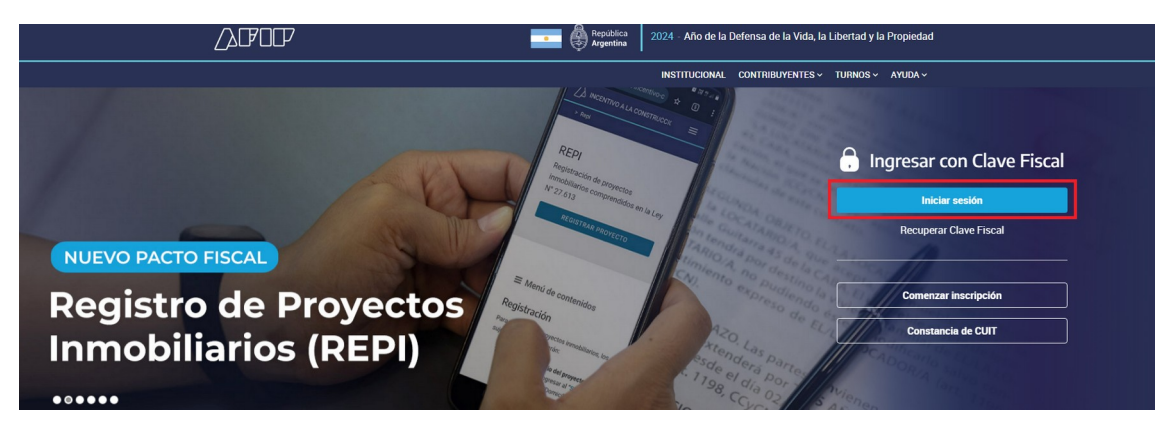

Se abre una nueva ventana con la página de acceso. Ingresar su "CUIT / CUIL / CDI" y "clave" y cliquear en "INGRESAR":

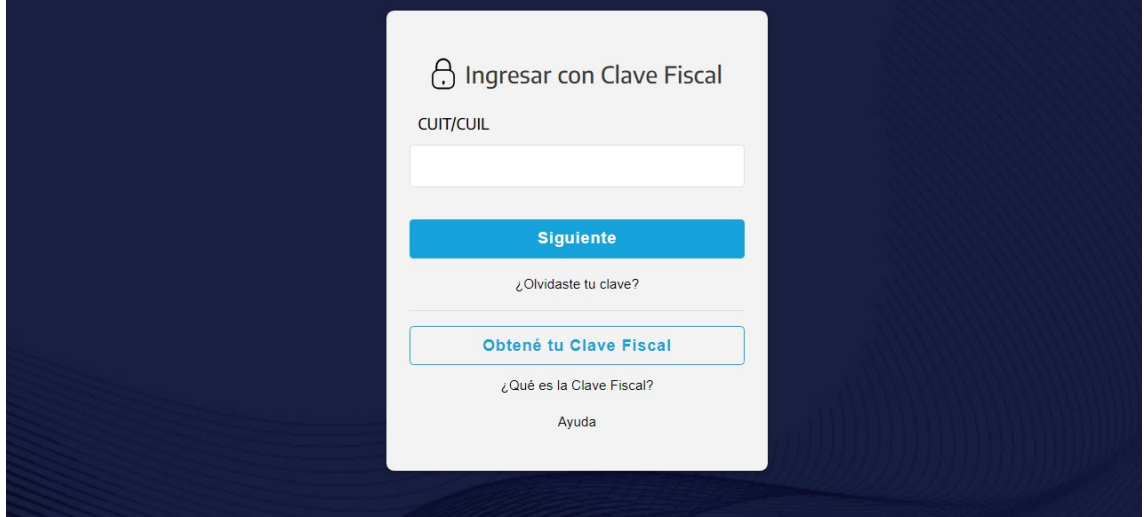

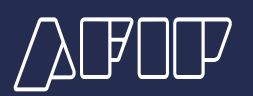

### **PASO 2**

Luego en la siguiente lista de servicios seleccionar el servicio "Administrador de Relaciones". Una vez que ingrese al servicio "Administrador de Relaciones de Clave Fiscal" debe realizar lo siguiente:

i. Clickear en "Nueva Relación":

#### Administrador de Relaciones

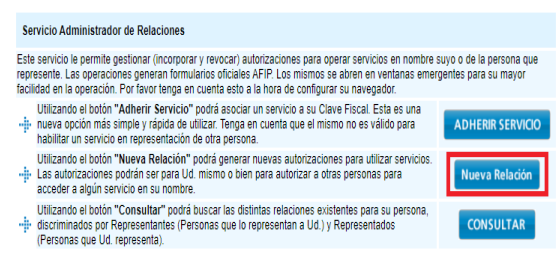

ii. Cliquear en "BUSCAR" para seleccionar el WSN:

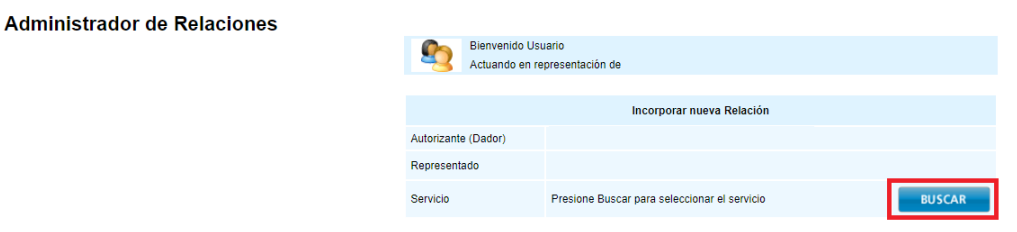

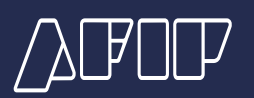

#### iii. Seleccionar el WSN:

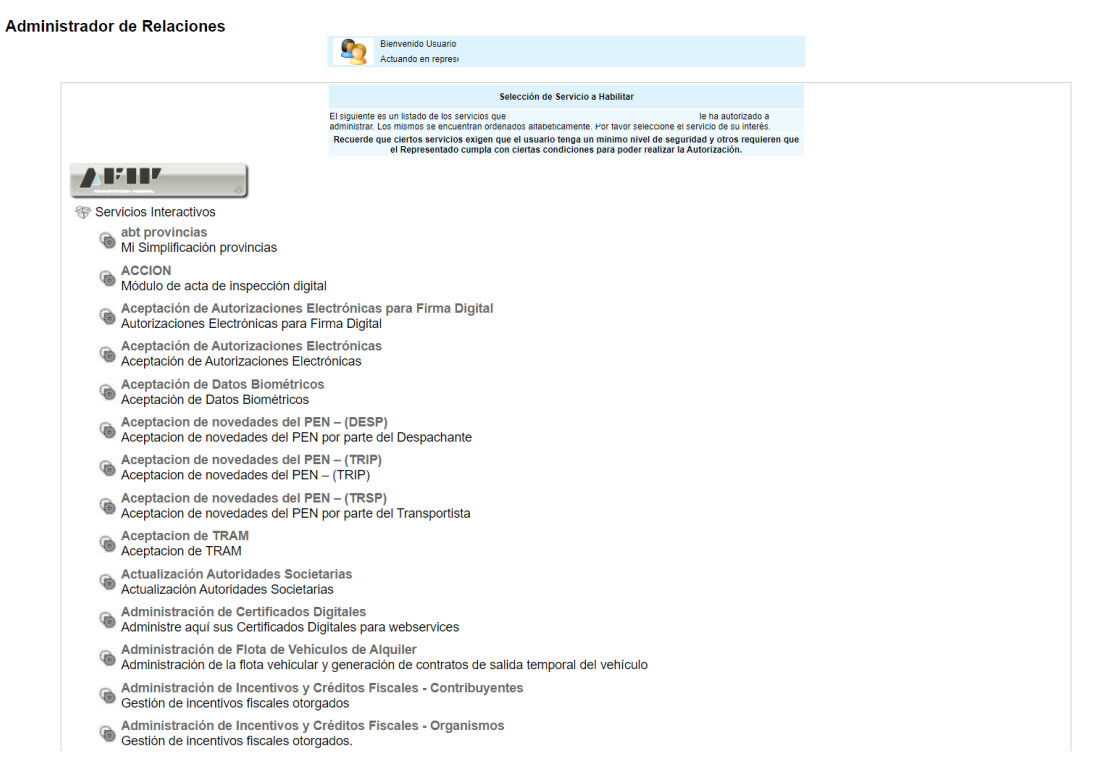

### iii. Cliquear en "BUSCAR" para seleccionar el Representante y luego presionar el botón "Confirmar":

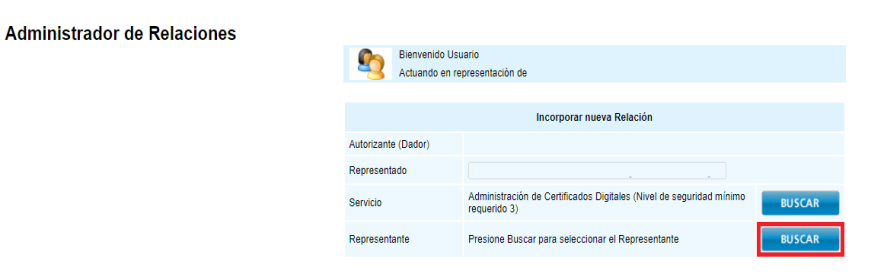

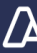